# User Guide: How to submit a UniTask Travel Request (Group International)

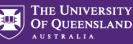

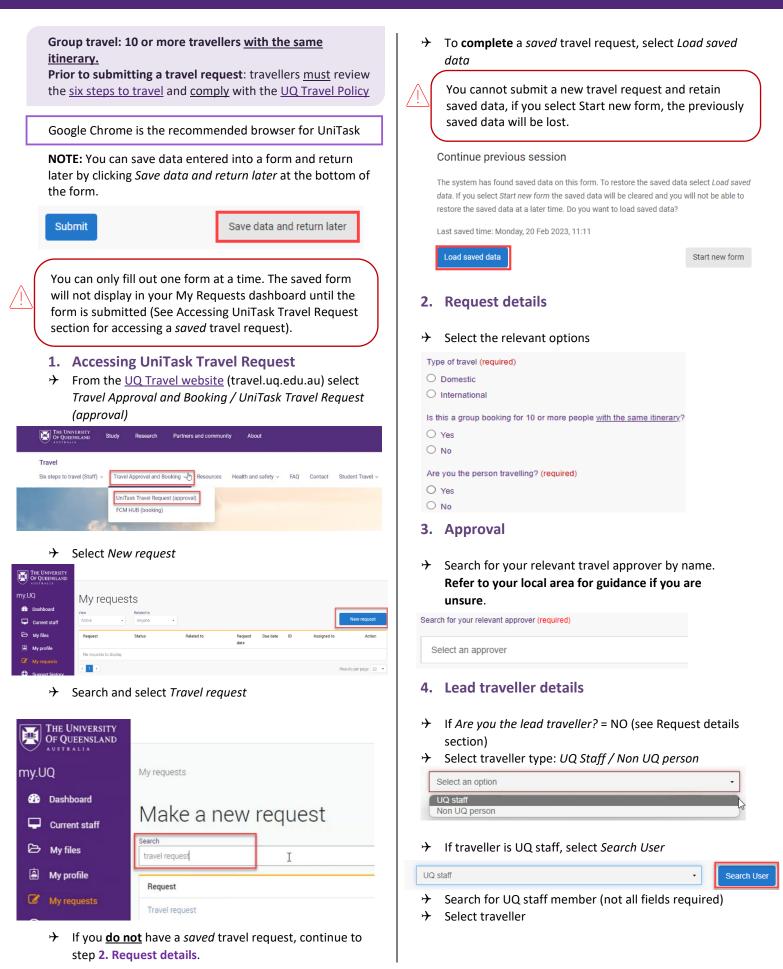

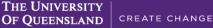

AUSTRALIA

# User Guide: How to submit a UniTask Travel Request (Group International)

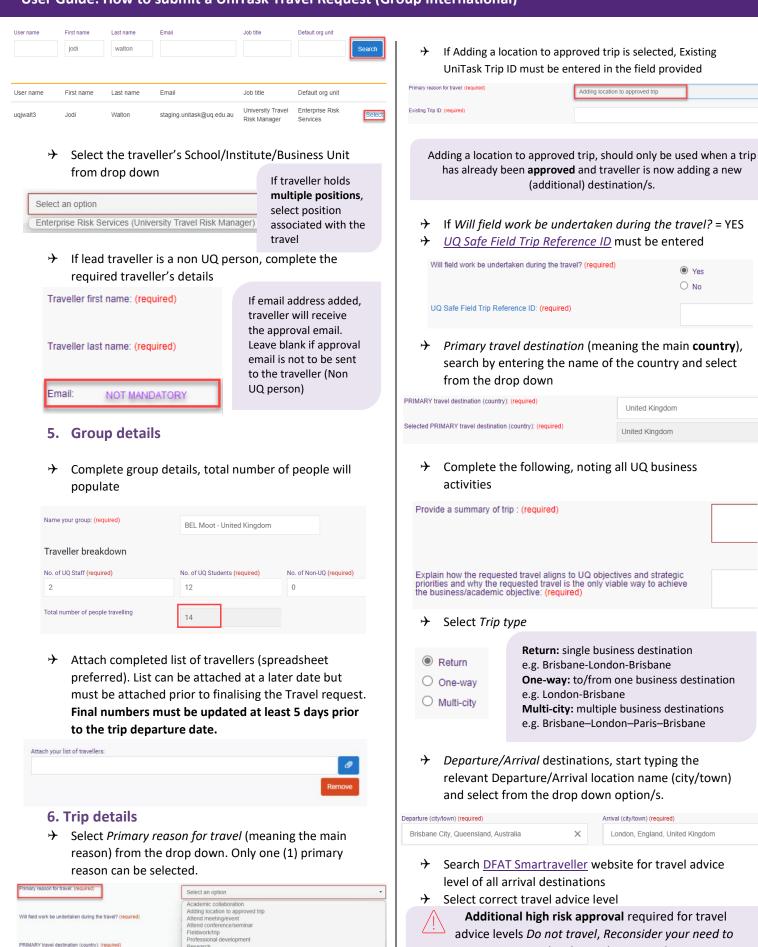

University duties

Selected PRIMARY travel destination (country); (required)

travel and No advice issued.

 $\times$ 

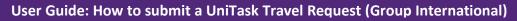

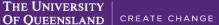

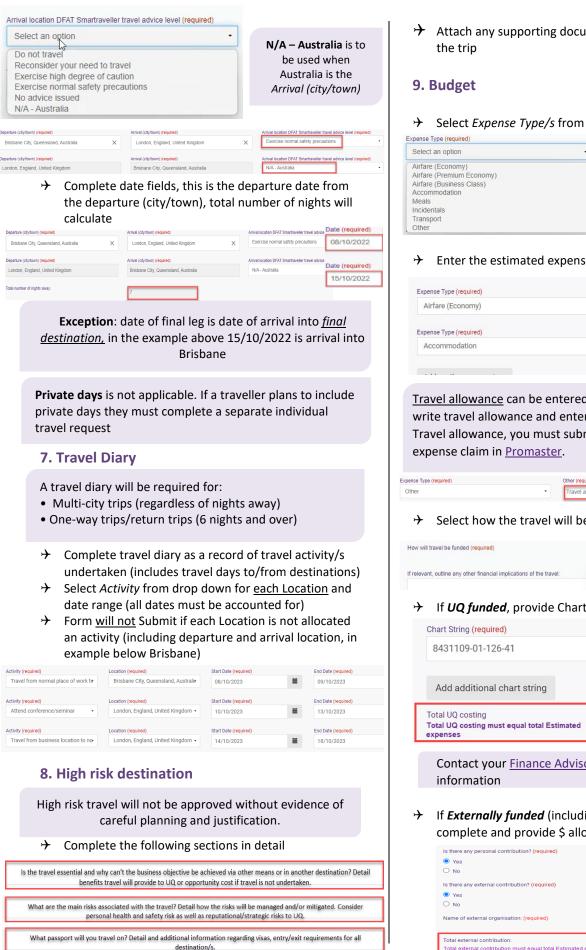

Attach any supporting documentation that helps justify

AUSTRALIA

#### Select Expense Type/s from the drop down

| Expense Type (required)                               |   |                |
|-------------------------------------------------------|---|----------------|
| Select an option                                      | - | If Airfo       |
| Airfare (Economy)                                     |   | Econo          |
| Airfare (Premium Economy)<br>Airfare (Business Class) |   | <b>Class</b> i |
| Accommodation<br>Meals                                |   | additio        |
| Incidentals                                           |   | requir         |
| Transport                                             |   | Policy         |
| Other                                                 |   | FUILY          |

are Premium mv or Business is selected, onal justification is ed as per Travel Section 2.5.

### Enter the estimated expense amount/s in AUD

| Airfare (Economy)                    |   | 21000                |
|--------------------------------------|---|----------------------|
| xpense Type ( <mark>required)</mark> |   | \$ amount (required) |
| Accommodation                        | - | 14200                |

Travel allowance can be entered in as 'other' expense type, write travel allowance and enter AUD amount. To be paid a Travel allowance, you must submit a Travel allowance

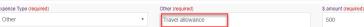

#### Select how the travel will be funded from drop down

| How will travel be funded (required)                                 | Select an option                                                |
|----------------------------------------------------------------------|-----------------------------------------------------------------|
| If relevant, outline any other financial implications of the travel: | UQ funded<br>Externally funded<br>Both UQ and externally funded |

| Chart String (required)                                                        | \$ allocation (required) |
|--------------------------------------------------------------------------------|--------------------------|
| 8431109-01-126-41                                                              | 32500                    |
| Add additional chart string                                                    |                          |
| Total UQ costing<br>Total UQ costing must equal total Estimated ==<br>expenses | 32500                    |

Contact your Finance Advisory team for Chart String

If *Externally funded* (including personally funded) complete and provide \$ allocation/s in AUD

| Is there any personal contribution? (required)<br>• Yes<br>• No                                      | \$ amount (required)<br>10500 |
|----------------------------------------------------------------------------------------------------|-------------------------------|
| Is there any external contribution? (required)  Yes  No No Name of external organisation: (required) | S amount (required)           |
| Total external contribution:<br>Total external contribution must equal total Estimated expenses      | 35200                         |

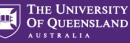

## User Guide: How to submit a UniTask Travel Request (Group International)

- If Both UQ and externally funded complete above 2 steps
- Select if booking with FCM Travel Solutions, if Yes, select to send approved Travel Request to FCM

| Will the travel booking be made with FCM Travel Solutions? (required) |                        |
|-----------------------------------------------------------------------|------------------------|
| Yes                                                                   | Justification required |
| O N0                                                                  | for booking outside of |
| Send approved Travel Request to FCM? (required)                       | FCM                    |
| O Yes                                                                 |                        |
| O No                                                                  |                        |

Send **approved** Travel Request to FCM is a notification only, FCM take no action until contacted by traveller/booker to obtain a quote/ booking.

If No is selected, the requester can send the Travel Request to FCM later via UniTask.

## **10. Supporting documents**

→ Attach documents to support your travel request

Requirements may vary across local areas

## **11. Traveller declaration and Submit**

Declaration will only appear if <u>requester is the lead</u> <u>traveller</u>

#### **Requester is lead traveller**

- → Read and confirm declaration, Submit
- → Travel request <u>notification</u> email sent to lead traveller and supervisor (NO action required by supervisor)
- Travel request approval required email sent to Travel
   Approver
- Request will appear in lead traveller's my.UQ dashboard - My requests

#### **Requester is not lead traveller**

- ✤ Requester Submit
- Travel request <u>notification</u> email sent to requester and lead traveller's supervisor (NO action required by supervisor)
- ✤ Lead traveller receives request to read and confirm traveller declaration and Submit
- Travel request approval required email sent to Travel
   Approver
- Request will appear in requester's and lead traveller's my.UQ dashboard - My requests

## 12. Book Travel

- ✤ When UniTask Travel Request <u>approved</u>, travellers and travel bookers can proceed with travel bookings
- → Refer to the <u>UQ Travel Six steps to travel</u>

## **13. Finalise Request**

Changes can only be made to Travel requests with the Status: Awaiting Finalisation or More information required. Refer to the User Guide: <u>How to change a</u> <u>UniTask Travel Request</u>.

Travel requests <u>must be finalised</u> by the Requester. It is recommended to finalise once all travel arrangements have been booked and/or 5 days prior to travel. If travel is not taking place, the Travel request must be withdrawn.

- ✤ From My requests dashboard, find the Travel request ID with Awaiting finalisation Status
- ✤ Select Update from the Action column

| Request        | Status                | Related to | Request<br>date | Due date       | ID     | Assigned to | Action        |
|----------------|-----------------------|------------|-----------------|----------------|--------|-------------|---------------|
| Travel request | Awaiting finalisation | Me         | 20 Oct<br>2022  | 29 Oct<br>2022 | 642055 | Me          | <u>Update</u> |

 If required, update and make any changes to the Approved Travel request (destinations and locations cannot be changed)

Adding a destination/location requires a new Travel Request form to be completed

(Primary reason for travel – Adding location to approved trip)

- → Select Finalise request
- → Travel Request is now Finalised
- ✤ Finalised Travel requests will appear in the Completed

My requests

| fiew<br>Active<br>Active | Related to<br>Anyone |            |                 |             |        | 1           | New request |
|--------------------------|----------------------|------------|-----------------|-------------|--------|-------------|-------------|
| Completed                | Status               | Related to | Request         | Due date    | ID     | Assigned to | Action      |
| My requ                  | ests                 |            |                 |             |        |             |             |
| View<br>Completed        | •                    |            |                 |             |        |             | New request |
| Request                  | 🕞 Status             | Related to | Request<br>date | Due date    | ID     | Assigned to | Action      |
| Travel request           | Finalised            | Me         | 20 Oct<br>2022  | 21 Oct 2022 | 642055 |             | View        |

Additional steps (if required after submission):

### **Resend Travel Request to FCM**

Approved Travel requests can be resent to FCM when Status = Awaiting Finalisation or Finalised

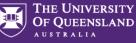

## User Guide: How to submit a UniTask Travel Request (Group International)

#### If status is Awaiting Finalisation

→ Travel requests Awaiting Finalisation will appear in the Requesters Unitask My request dashboard under View Active

| My reques        | sts                   |               |                 |                |        |             |             |
|------------------|-----------------------|---------------|-----------------|----------------|--------|-------------|-------------|
| View<br>Active   | Related to<br>Anyone  |               |                 |                |        |             | New request |
| Request          | Status                | Related to    | Request<br>date | Due date       | ID     | Assigned to | Action      |
| O Travel request | Awaiting finalisation | Katrina Green | 30 Aug<br>2022  | 04 Sep<br>2022 | 639002 | Me          | Lipdate     |

- → Find the Travel request to send to FCM, select Update
- → Under the Audit tab, select Send to FCM

| Audit            |  |
|------------------|--|
| Confirm request  |  |
| Send to FCM      |  |
| Withdraw request |  |

→ The approved travel request is now emailed to FCM

### If status is Finalised

✤ Finalised Travel requests will appear in the Requesters Unitask My request dashboard under View Completed

My requests

| w                   | Related to |            |                 |          |    | 1           |                       |
|---------------------|------------|------------|-----------------|----------|----|-------------|-----------------------|
| Active              | Anyone     | •          |                 |          |    |             | New request           |
| Active<br>Completed | Status     | Related to | Request<br>date | Due date | ID | Assigned to | Action                |
| My requ             | lests      |            |                 |          |    |             |                       |
|                     |            |            |                 |          |    |             |                       |
|                     |            |            |                 |          |    |             | New request           |
| View                | _          | Related to | Request<br>date | Due date | ID | Assigned to | New request<br>Action |

- ightarrow Find the Travel request to send to FCM, select View
- ✤ Under the Audit tab, select Send to FCM

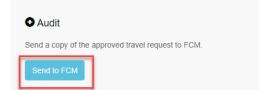

→ The approved Travel request is now emailed to FCM

## **To Change a Request**

Changes to the Travel request form can <u>only</u> be made by the **Requester** when:

- Status = Awaiting Finalisation or More information required; AND
- ✤ the Travel request is Assigned to the Requester in the UniTask dashboard
- ✤ Refer to the <u>User Guide: How to change a UniTask</u> <u>Travel Request</u> for more information

## To Withdraw a Request

A submitted Travel request must be withdrawn if:

- ✤ the Primary destination has changed;
- ✤ changes are made to the departure and or arrival locations; or

★ the planned travel is no longer taking place
Refer to the <u>User Guide: How to change a UniTask Travel</u>
Request before Withdrawing a request.

A Travel request can only be Withdrawn by the Requester if the Status is:

- → Awaiting finalisation; or
- ✤ More information required
- Travel requests will appear in the Requesters Unitask My request dashboard under View Active

My requests

| iew<br>Active •  | Related to<br>Anyone  |               |                 |                |        |             | New request |
|------------------|-----------------------|---------------|-----------------|----------------|--------|-------------|-------------|
| Request          | Status                | Related to    | Request<br>date | Due date       | ID     | Assigned to | Action      |
| O Travel request | Awaiting finalisation | Katrina Green | 30 Aug<br>2022  | 04 Sep<br>2022 | 639002 | Me          | Update      |

- ✤ Find the Travel request to withdraw, select Update
- ✤ Under the Audit tab, select Withdraw request

| • Audit          |  |  |  |
|------------------|--|--|--|
| Confirm request  |  |  |  |
| Send to FCM      |  |  |  |
| Withdraw request |  |  |  |

- ✤ The Travel request is now withdrawn
- Withdrawn Travel requests will appear in the Unitask
   My request dashboard under View Completed